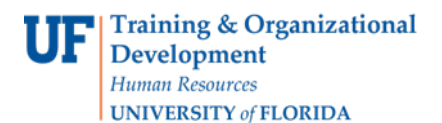

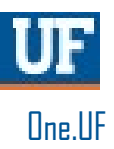

# ONE.UF: STUDENT VIEW OF EXCESS HOURS

This instruction guide will walk you through the process a student goes through to view Excess Hours in ONE.UF when they have one major.

#### **NAVIGATION**

Students will use the following navigation to log into ONE.UF:

- **1.** Go to the web address **one.uf.edu**
- **2.** Click **LOG IN**
- **3.** Click **Log in with GatorLink**
- **4.** Enter **GatorLink Username and Password**
- 5. Click the **LOG IN** button

#### **PROCESS**

Students will use the following steps to view excess hours:

- 1. Scroll to locate the **Excess Hours** card in ONE.UF
- 2. Review
	- a. Hours Required for Major
	- b. Excess Hours Limit
	- c. Total Accumulated Toward Limit
	- d. Remaining Hours
- 3. Click on the **Question Mark** icon to view helpful resources
- 4. Click the **CLOSE** button to close the Excess Hours Links pop-up window
- 5. Click the **VIEW DETAILS** link for more information about the Excess Hours

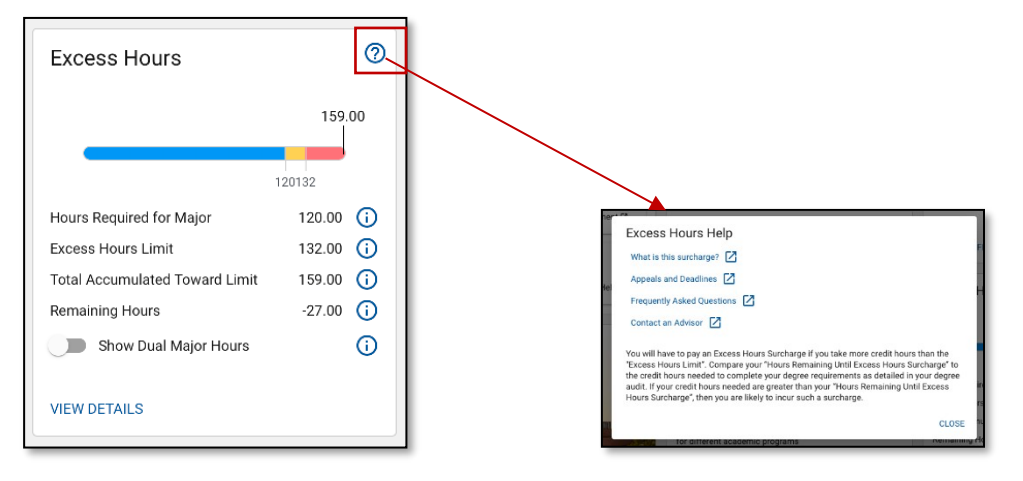

6. Here you can see a listing all of:

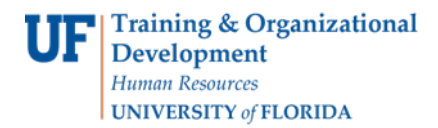

- a. Term
- b. Course
- c. Hours
- d. Type
- e. College
- f. Major
- 7. Click the **Back to Student Workspace** link to return to the main ONE.UF page

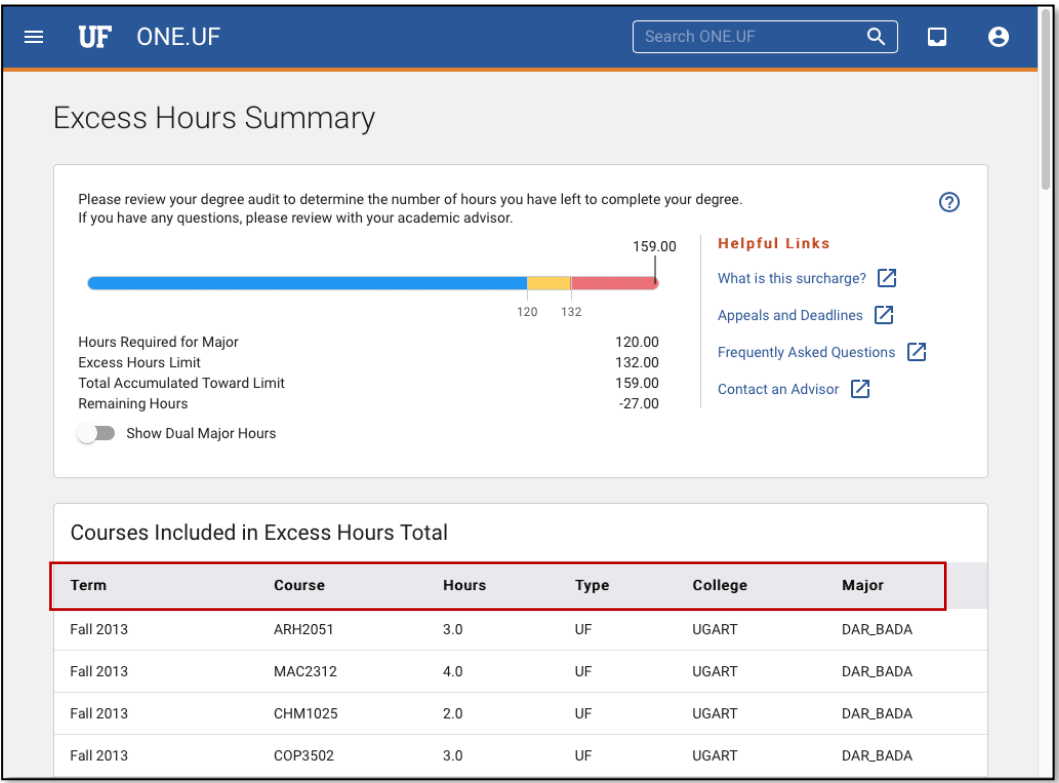

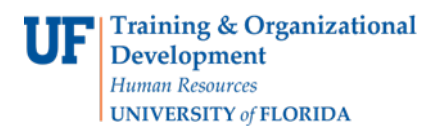

## DUAL MAJOR

If the student has dual majors, a toggle will appear on the Excess Hours card

1. Click the **Toggle** to show dual major hours

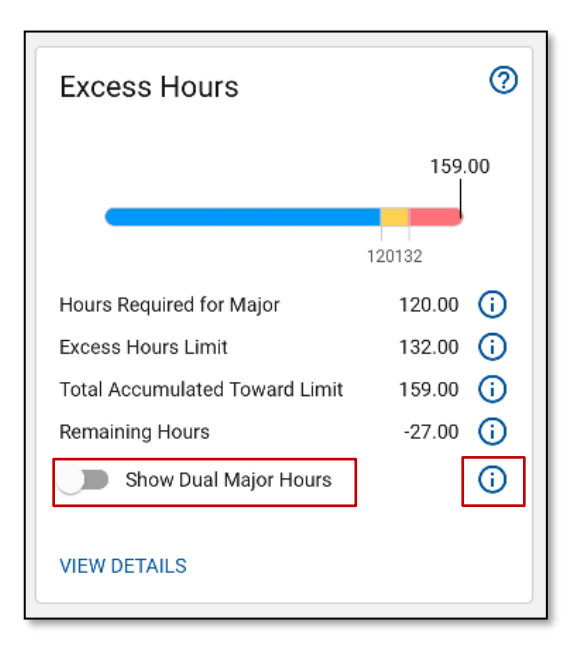

2. Click the **Question Mark** icon next to the toggle to view the following information

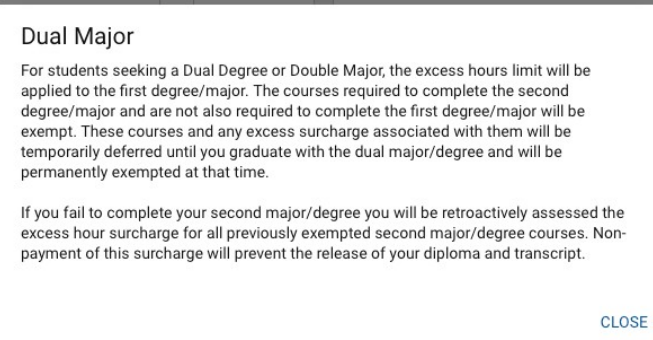

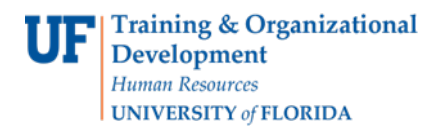

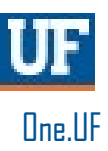

### *EXAMPLE*

With The Dual toggle **inactivated** (the toggle appears gray), it displays the following courses for the student

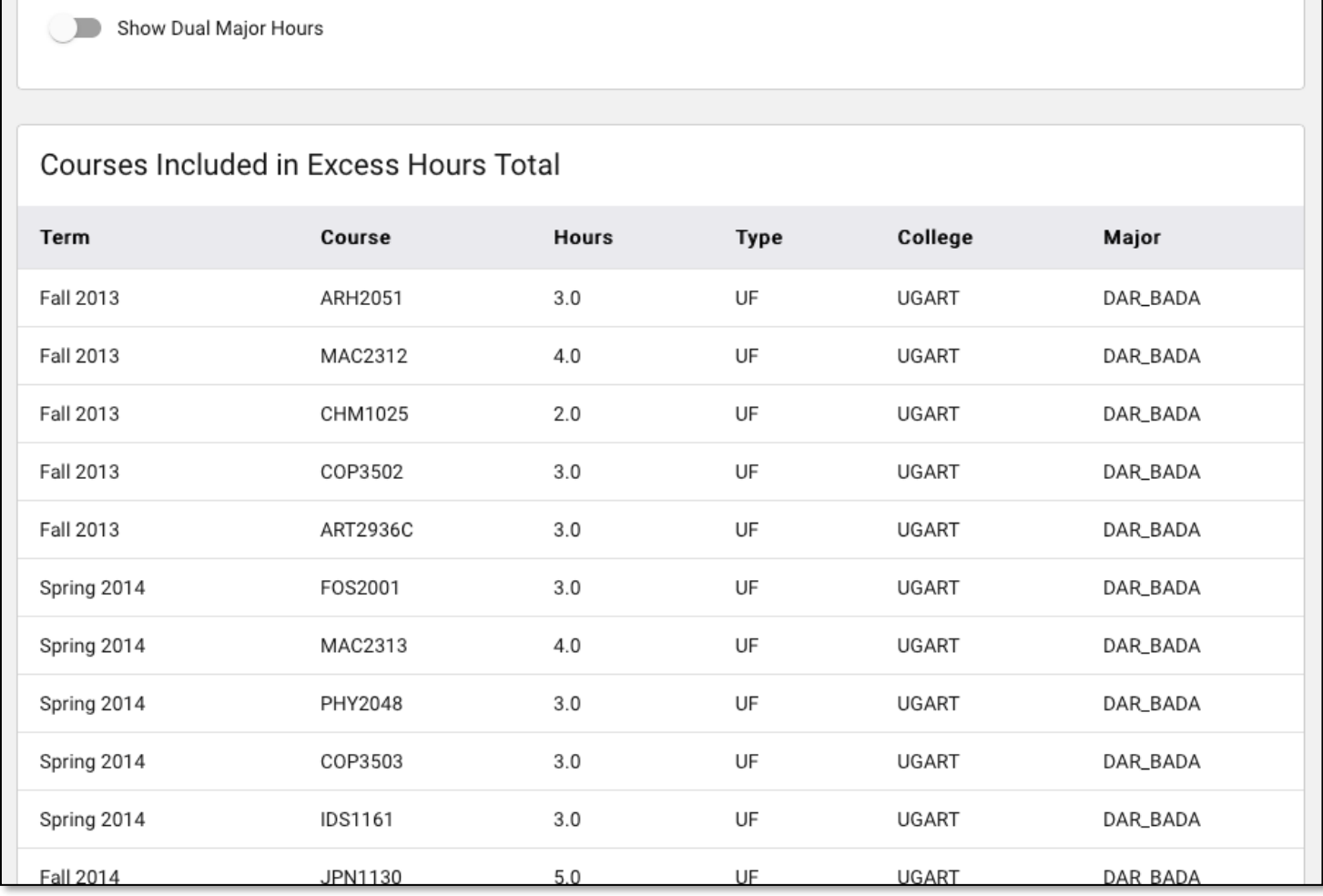

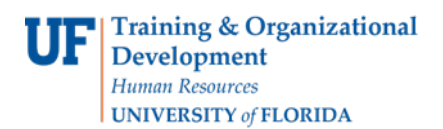

With the toggle **activated** (toggle appears blue), it shows the following:

- 1. Total Accumulated Toward Limit **decreases** if there is courses that don't apply once toggle is on
- **2.** The Remaining Hours **doesn't change**
- 3. The whited out courses indicate **courses that don't apply** once toggle is switched on

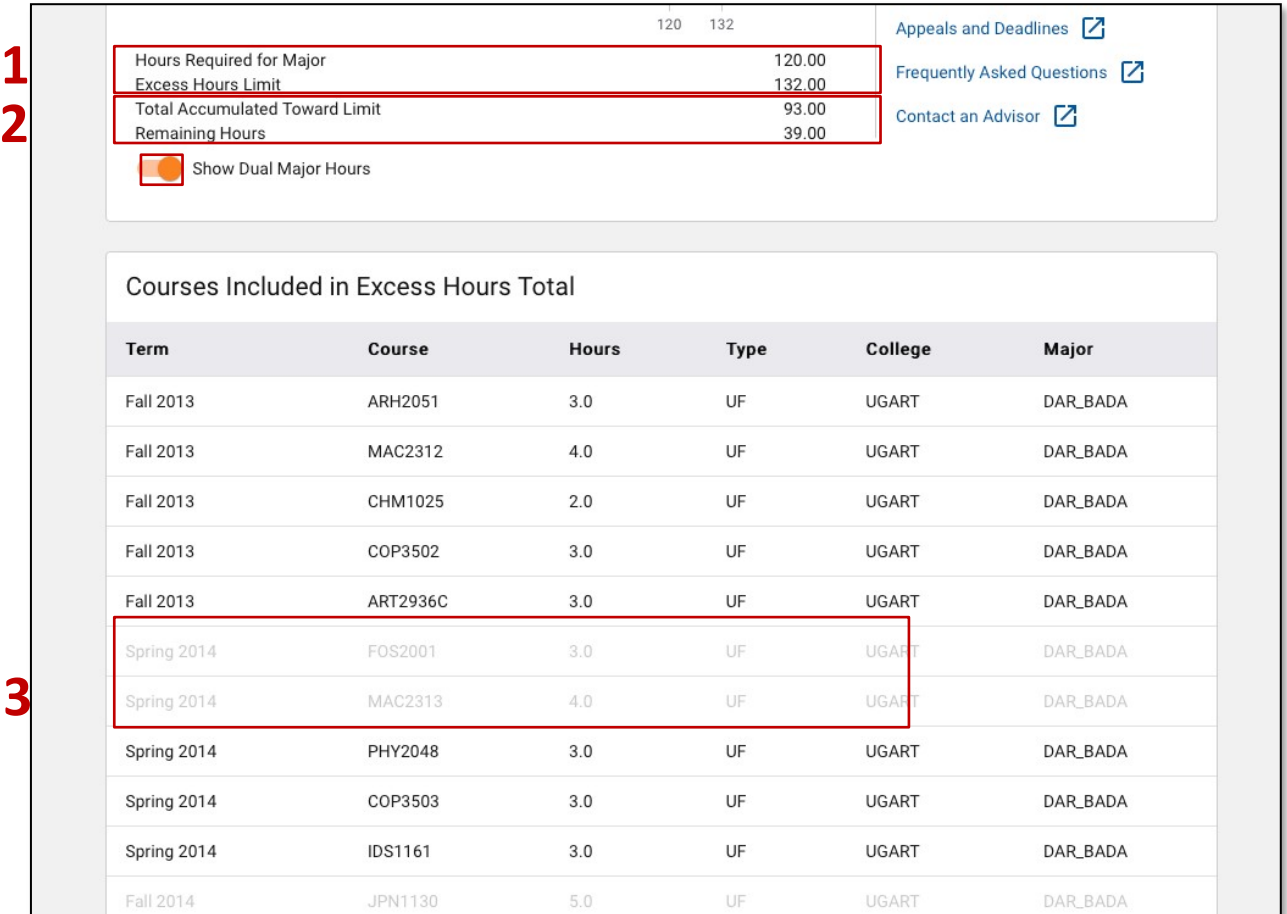

### FOR ADDITIONAL ASSISTANCE

**Technical Issues** The UF Computing Help Desk 352-392-HELP [helpdesk.ufl.edu](http://helpdesk.ufl.edu/)